# 电子表格单元格中值自动乘以倍数

提示:本文档的示例代码仅适用于本文档中的示例报表/场景。若实际报表/场景与示例代码无法 完全适配(如报表使用冻结,或多个宏代码冲突等),需根据实际需求开发代码。

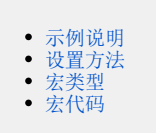

## <span id="page-0-0"></span>示例说明

电子表格中部分可回写的单元格中,如果操作人员输入的值不是30的倍数,则系统自动修正为最接近30倍数的值(向上取值)。该功能可以通过宏实 现。

在"库存"中输入"1-30"之间的数据, "销售额"中值自动变成30;

在"库存"中输入"31-60"之间的数据, "销售额"中值自动变成60;

在"库存"中输入"61-90"之间的数据, "销售额"中值自动变成90;

以此类推。。。。。。

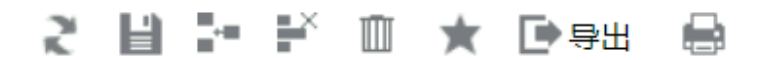

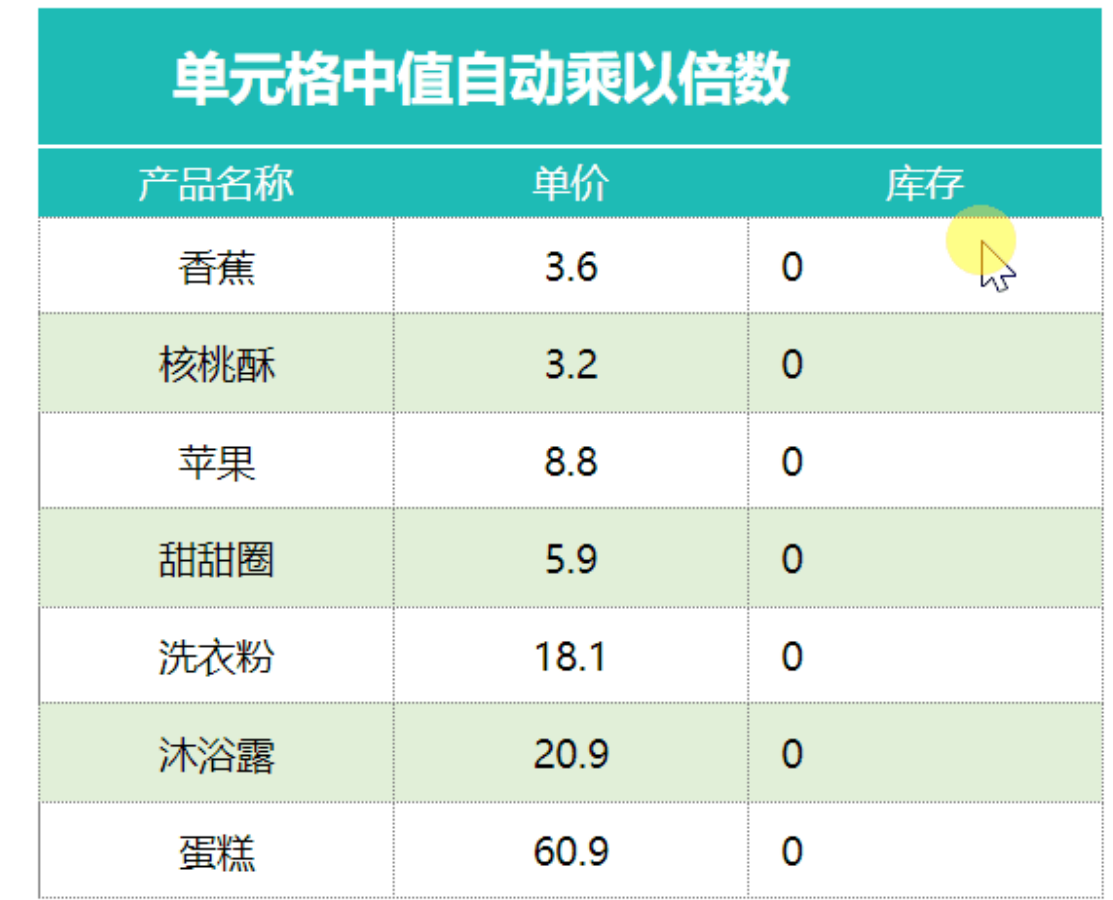

### <span id="page-0-1"></span>设置方法

1、首先[在电子表格设计器\(](https://history.wiki.smartbi.com.cn/pages/viewpage.action?pageId=44501745)Microsoft Office Excel)中,创建电子表格报表。

2、在浏览器的"分析展现"节点下,选中电子表格,右键选择 编辑宏 进入报表宏界面, 双击该节点进入报表宏编辑界面。

3、在报表宏界面**新建客户端模块**。在弹出的新建模块对话框中,选择对象为spreadSheetReport、事件为onRenderReport、并把下面宏代码复制到代码 编辑区域。

#### <span id="page-1-0"></span>宏类型

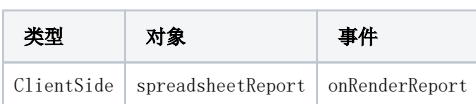

# <span id="page-1-1"></span>宏代码

```
function main(spreadsheetReport) {
     debugger;
     spreadsheetReport.spreadsheetReportWriteBack.updateWriteBackData_old = spreadsheetReport.
spreadsheetReportWriteBack.updateWriteBackData;
     spreadsheetReport.spreadsheetReportWriteBack.updateWriteBackData = function(sheetIndex, position, td, 
oldValue, value, displayValue, type) {
         var cell = spreadsheetReport.elemSheetFrame.contentWindow.writableMap[position];
        if (cell.cell == "D5") { //D5 value = Math.ceil(value / 30) * 30;
            displayValue = value;
 }
         this.updateWriteBackData_old(sheetIndex, position, td, oldValue, value, displayValue, type);
     }
}
```
#### [.xml](https://history.wiki.smartbi.com.cn/download/attachments/52625609/%E5%8D%95%E5%85%83%E6%A0%BC%E4%B8%AD%E5%80%BC%E8%87%AA%E5%8A%A8%E4%B9%98%E4%BB%A5%E5%80%8D%E6%95%B0.xml?version=1&modificationDate=1591925560000&api=v2)

SQL[writeback.sql](https://history.wiki.smartbi.com.cn/download/attachments/52625609/writeback.sql?version=1&modificationDate=1591925560000&api=v2)